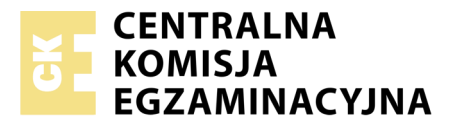

Nazwa kwalifikacji: **Tworzenie aplikacji internetowych i baz danych oraz administrowanie bazami** Oznaczenie kwalifikacji: **E.14** Numer zadania: **06**

Numer PESEL zdającego\*

Miejsce na naklejkę z numerem Wypełnia zdający<br>
PESEL i z kodem ośrodka

> **E.14-06-18.01** Czas trwania egzaminu: **150 minut**

# **EGZAMIN POTWIERDZAJĄCY KWALIFIKACJE W ZAWODZIE Rok 2018 CZĘŚĆ PRAKTYCZNA**

## **Instrukcja dla zdającego**

- 1. Na pierwszej stronie arkusza egzaminacyjnego wpisz w oznaczonym miejscu swój numer PESEL i naklej naklejkę z numerem PESEL i z kodem ośrodka.
- 2. Na KARCIE OCENY w oznaczonym miejscu przyklej naklejkę z numerem PESEL oraz wpisz:
	- swój numer PESEL\*,
	- oznaczenie kwalifikacji,
	- numer zadania,
	- numer stanowiska.
- 3. Sprawdź, czy arkusz egzaminacyjny zawiera 5 stron i nie zawiera błędów. Ewentualny brak stron lub inne usterki zgłoś przez podniesienie ręki przewodniczącemu zespołu nadzorującego.
- 4. Zapoznaj się z treścią zadania oraz stanowiskiem egzaminacyjnym. Masz na to 10 minut. Czas ten nie jest wliczany do czasu trwania egzaminu.
- 5. Czas rozpoczęcia i zakończenia pracy zapisze w widocznym miejscu przewodniczący zespołu nadzorującego.
- 6. Wykonaj samodzielnie zadanie egzaminacyjne. Przestrzegaj zasad bezpieczeństwa i organizacji pracy.
- 7. Po zakończeniu wykonania zadania pozostaw arkusz egzaminacyjny z rezultatami oraz KARTĘ OCENY na swoim stanowisku lub w miejscu wskazanym przez przewodniczącego zespołu nadzorującego.
- 8. Po uzyskaniu zgody zespołu nadzorującego możesz opuścić salę/miejsce przeprowadzania egzaminu.

#### *Powodzenia!*

*\* w przypadku braku numeru PESEL – seria i numer paszportu lub innego dokumentu potwierdzającego tożsamość*

# **Zadanie egzaminacyjne**

Wykonaj aplikację internetową portalu ogłoszeniowego oraz zaprojektuj grafikę. Wykorzystaj do tego celu edytor zaznaczający składnię oraz program do obróbki grafiki wektorowej.

Aby wykonać zadanie, zaloguj się na konto **Egzamin** bez hasła. Wyniki swojej pracy zapisz w folderze utworzonym na pulpicie konta **Egzamin**. Jako nazwy folderu użyj swojego numeru PESEL.

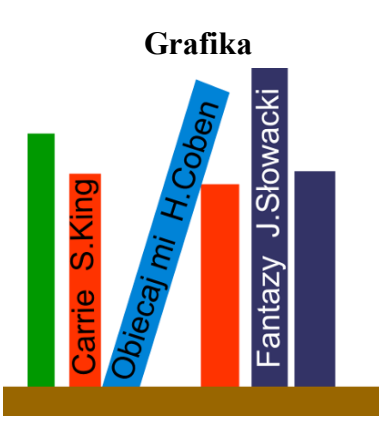

**Obraz 1. Grafika wektorowa**

Przy pomocy programu do obróbki grafiki wektorowej wykonaj grafikę zgodną z przedstawionym Obrazem 1. Stwórz 7 obiektów w kształcie prostokąta. Dopuszcza się drobne różnice pomiędzy Obrazem 1, a utworzoną grafiką, lecz ogólna koncepcja powinna być zachowana. Uwzględnij następujące warunki:

- Poziomy prostokąt, przedstawiający półkę, jest koloru brązowego
- Prostokąty przedstawiające książki są różnych rozmiarów, należy zachować różnice pomiędzy wysokością, np. pierwsza książka jest wyższa niż druga itp.
- Kolory prostokątów od lewej: zielony, czerwony, jasnoniebieski, czerwony, ciemnoniebieski, ciemnoniebieski
- Podpisy na książkach zapisane są czcionką Arial, ich orientacja jest zgodna z orientacją prostokąta, na którym się znajdują. Napis nie może wystawać poza prostokąt. Kolejno są to podpisy:
	- Carrie S.King, koloru czarnego
	- Obiecaj mi H.Coben, koloru czarnego
	- Fantazy J.Słowacki, koloru białego
- Tło grafiki jest przezroczyste

Wyeksportuj grafikę do pliku o formacie PNG i nazwij *grafika.png*. Przeskaluj grafikę z zachowaniem proporcji tak, aby jej szerokość nie była większa niż 400 px oraz aby wysokość nie była większa niż 430 px. Utwórz kopię pliku *grafika.png* i nazwij ją *logo.png* (powinny być dwie grafiki). Wykadruj grafikę *logo.png* tak, aby było na niej widać wszystkie książki oraz proporcje szerokości i wysokości były 1:1. Następnie przeskaluj do rozmiarów 80 px na 80 px.

#### **Witryna internetowa**

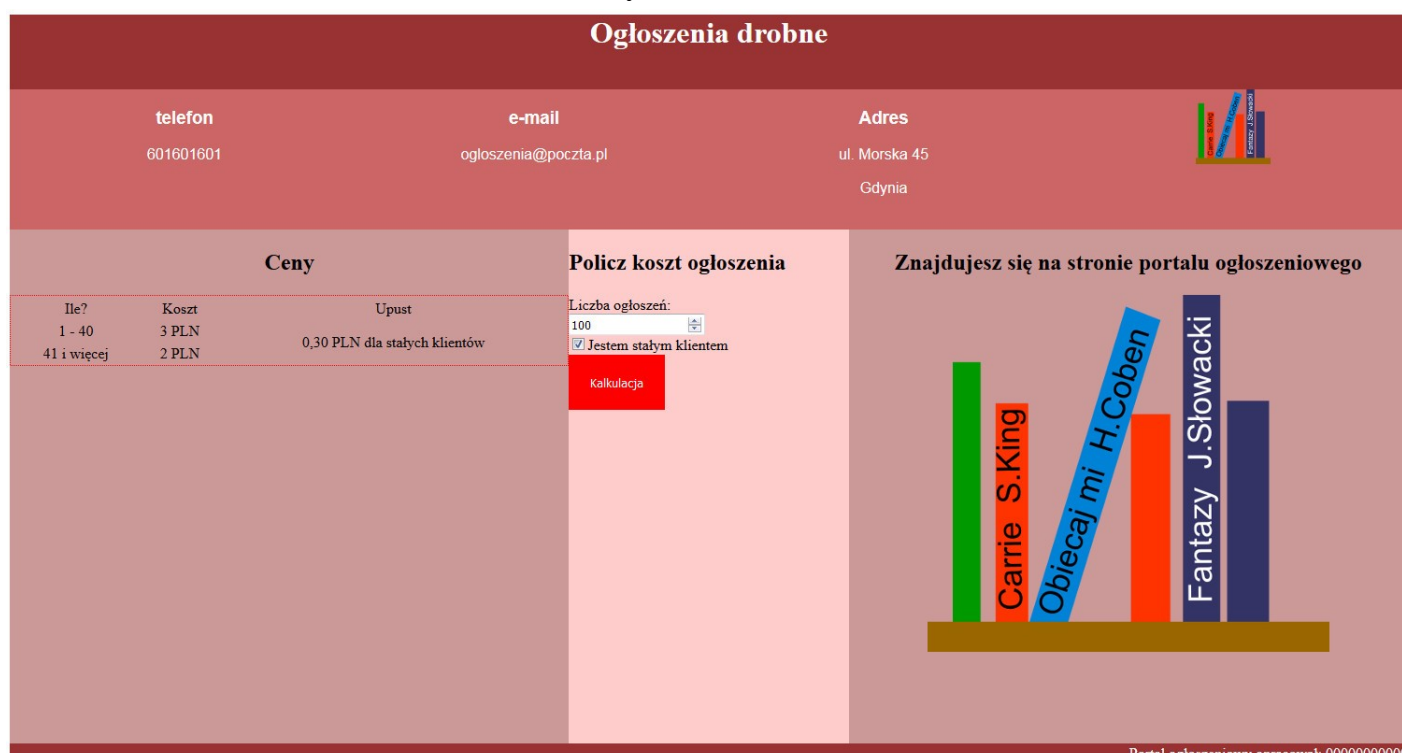

**Obraz 2. Witryna internetowa**

## **Cechy witryny**

- Nazwa pliku: *portal.html*
- Zastosowany właściwy standard kodowania polskich znaków
- Tytuł strony widoczny na karcie przeglądarki: "Ogłoszenia"
- Arkusz stylów w pliku o nazwie *styl6.css* prawidłowo połączony z kodem strony
- Podział strony na bloki: baner, poniżej cztery panele informacyjne: pierwszy, drugi, trzeci, czwarty, poniżej trzy panele: lewy, środkowy, prawy, na dole stopka. Podział zrealizowany za pomocą znaczników sekcji, tak aby po uruchomieniu strony w przeglądarce wygląd był zgodny z obrazem 2
- Zawartość banera: nagłówek pierwszego stopnia o treści: "Ogłoszenia drobne"
- Zawartość panelów informacyjnych:
	- Pierwszy: nagłówek trzeciego stopnia o treści: "telefon", następnie akapit: "601601601"
	- Drugi: nagłówek trzeciego stopnia o treści: "e-mail", następnie akapit: "ogloszenia@poczta.pl"
	- Trzeci: nagłówek trzeciego stopnia o treści: "Adres", następnie akapit: "ul. Morska 45 Gdynia"
	- Czwarty: obraz *logo.png*
- Zawartość panelu lewego:
	- Nagłówek drugiego stopnia o treści: "Ceny"
	- Tabela o wymiarach 3x3. Ostatnia kolumna zawiera scalone dwa wiersze. Zawartość tabeli zgodnie z Tabelą 1

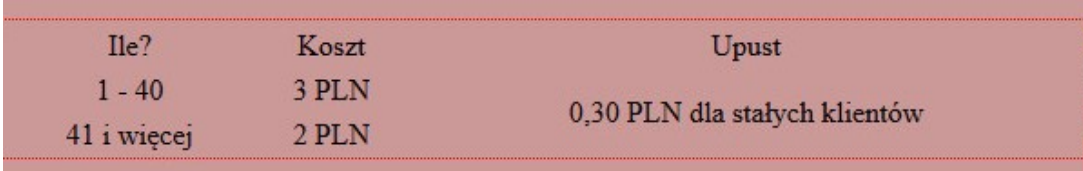

#### **Tabela 1. Wygląd tabeli z panelu lewego**

- Zawartość panelu środkowego:
	- Nagłówek drugiego stopnia o treści: "Policz koszt ogłoszenia"
	- Pole numeryczne poprzedzone napisem: "Liczba ogłoszeń:"
	- Pole typu checkbox z tekstem: "Jestem stałym klientem"
	- Przycisk o treści "Kalkulacja"
- Zawartość panelu prawego:
	- Nagłówek drugiego stopnia o treści: "Znajdujesz się na stronie portalu ogłoszeniowego"
	- Obraz *grafika.png* z tekstem alternatywnym o treści: "Oblicz koszt ogłoszenia"
- Zawartość stopki: napis o treści: "Portal ogłoszeniowy opracował:", dalej wstawiony Twój numer PESEL

## **Styl CSS witryny internetowej**

Plik *styl6.css* zawiera formatowanie:

- Banera: kolor tła #993333, biały kolor czcionki, wyrównanie tekstu do środka, wysokość 80 px
- Paneli informacyjnych (wspólny): krój czcionki Tahoma, kolor tła #CC6666, biały kolor czcionki, wyrównanie tekstu do środka, szerokość 25%, wysokość 150 px
- Panelu lewego i prawego (wspólny): kolor tła #CC9999, szerokość 40%, wysokość 550 px, wyrównanie tekstu do środka
- Panelu środkowego: kolor tła #FFCCCC, szerokość 20%, wysokość 550 px
- Stopki: kolor tła #993333, biały kolor czcionki, wyrównanie tekstu do prawej strony
- Tabeli: obramowanie na 1 px linią kropkowaną czerwoną, szerokość tabeli 100%
- Komórki tabeli: wyrównanie tekstu do środka
- Przycisku: bez obramowania, marginesy wewnętrzne 20 px, czerwony kolor tła, biały kolor czcionki

Niewymienione właściwości obiektów przybierają wartości domyślne.

#### **Skrypt**

Wymagania dotyczące skryptu:

- Wykonywany po stronie przeglądarki, po wciśnięciu przycisku "Kalkulacja"
- Pobiera dane z obu pól z panelu środkowego (liczbę oraz stan checkboxa)
- Oblicza na podstawie pobranych wartości koszt ogłoszenia. Wytyczne dotyczące sposobu obliczenia kosztu znajdują się w tabeli 1
- Wyświetla pod przyciskiem tekst: "Twoje ogłoszenia będą kosztować: ... PLN", gdzie w miejscu kropek wstawiony jest obliczony koszt ogłoszeń

*UWAGA: po zakończeniu pracy nagraj płytę z rezultatami pracy. W folderze z numerem PESEL powinny się znajdować pliki: grafika.png, logo.png, portal.html, styl6.css, ewentualnie inne przygotowane pliki.*

*Utwórz plik tekstowy. Zapisz w nim nazwę przeglądarki internetowej, w której weryfikowałeś poprawność działania witryny. Zapisz go na płycie jako przegladarka.txt. Po nagraniu płyty sprawdź poprawność nagrania i opisz płytę swoim numerem PESEL i pozostaw zapakowaną w pudełku na stanowisku.*

# **Czas przeznaczony na wykonanie zadania wynosi 150 minut.**

# **Ocenie będą podlegać 4 rezultaty:**

- grafika,
- witryna internetowa,
- styl CSS witryny internetowej,
- skrypt.

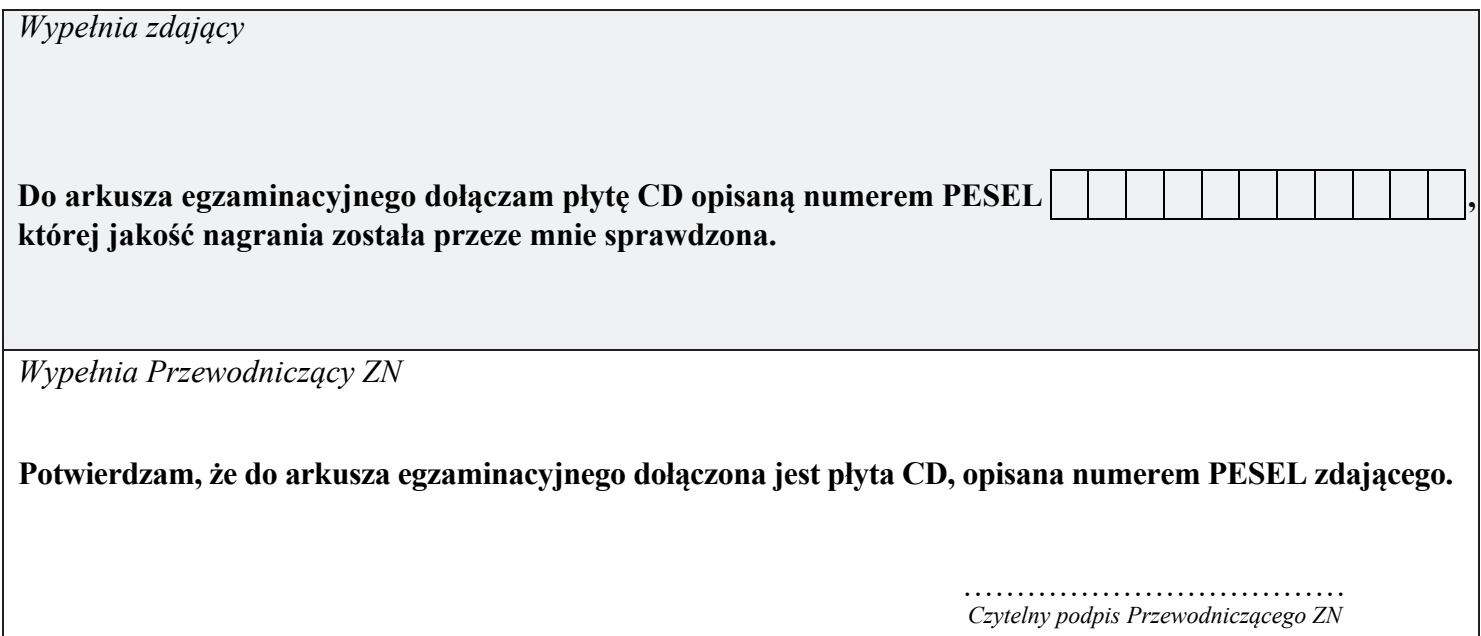